#### **Dashboards**

Dashboards are like the summary page for our databases and offer a general overview of the categories, countries, or programs on our site. They display information like top recipients of certain types of aid, the number of recipients for a particular program, the number of programs for a particular country or region, and various charts and maps. This is a good way to get a basic first look at the data available. 

To access the Dashboards, start at the Security Assistance Monitor homepage. Click "*Data*" on the menu across the top to go to the "*Data Landing Page.*"

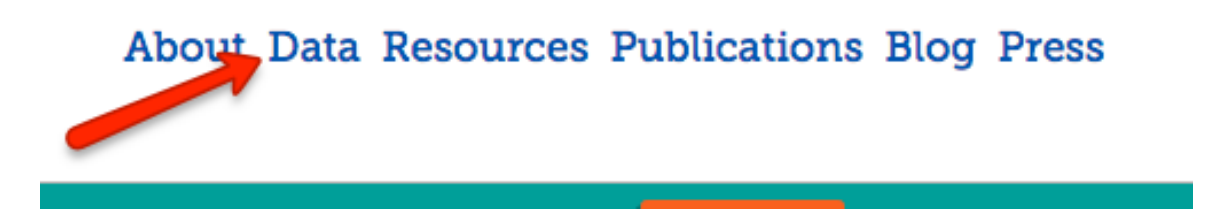

The landing page displays the various database categories available through SAM's website: Security Aid, Economic Aid, Arms Sales, and Trainees. From here you can select the dashboards for any of these databases.

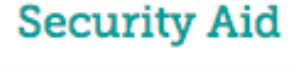

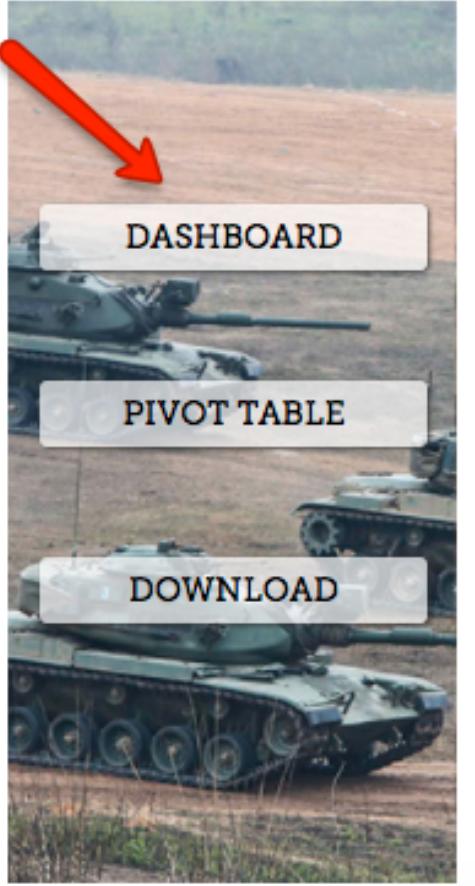

### **Economic Aid**

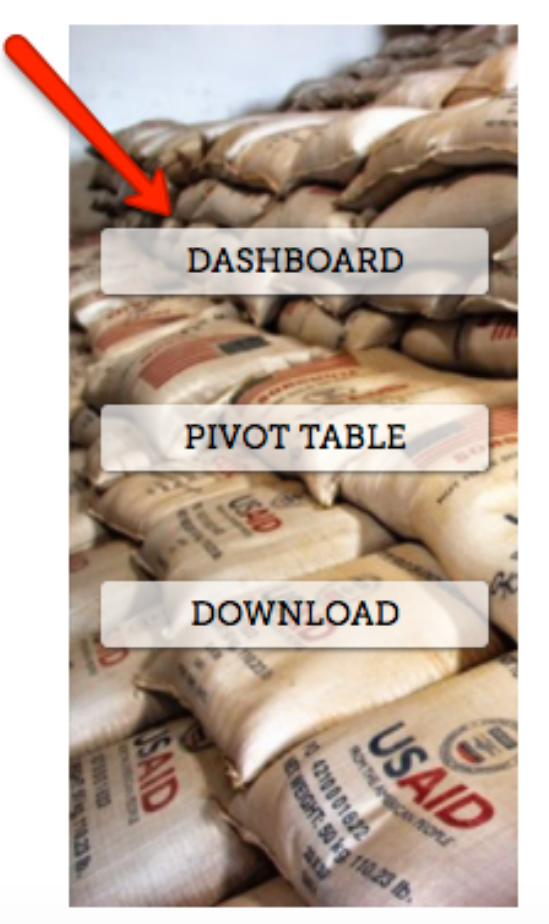

Alternatively, you can go straight to the dashboard for any of these categories by hovering your mouse over the "*Data*" link on the homepage, and selecting from the submenu that appears.

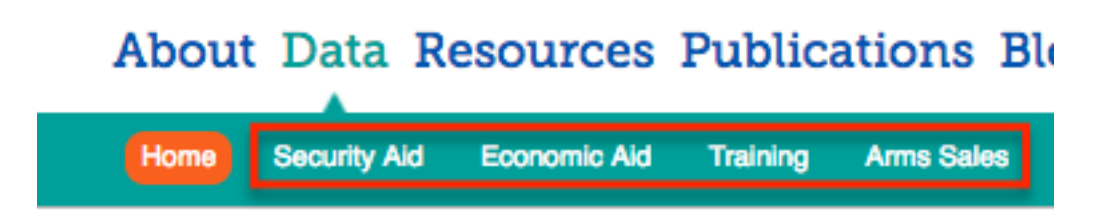

**Accessing Further Information Through the Dashboard** - Once on the desired dashboard, you can access details for any of the figures or charts on display. Clicking on these features will ask you if you'd like to continue to the corresponding pivot table where you can find more detailed information.

#### Security Aid Dashboard

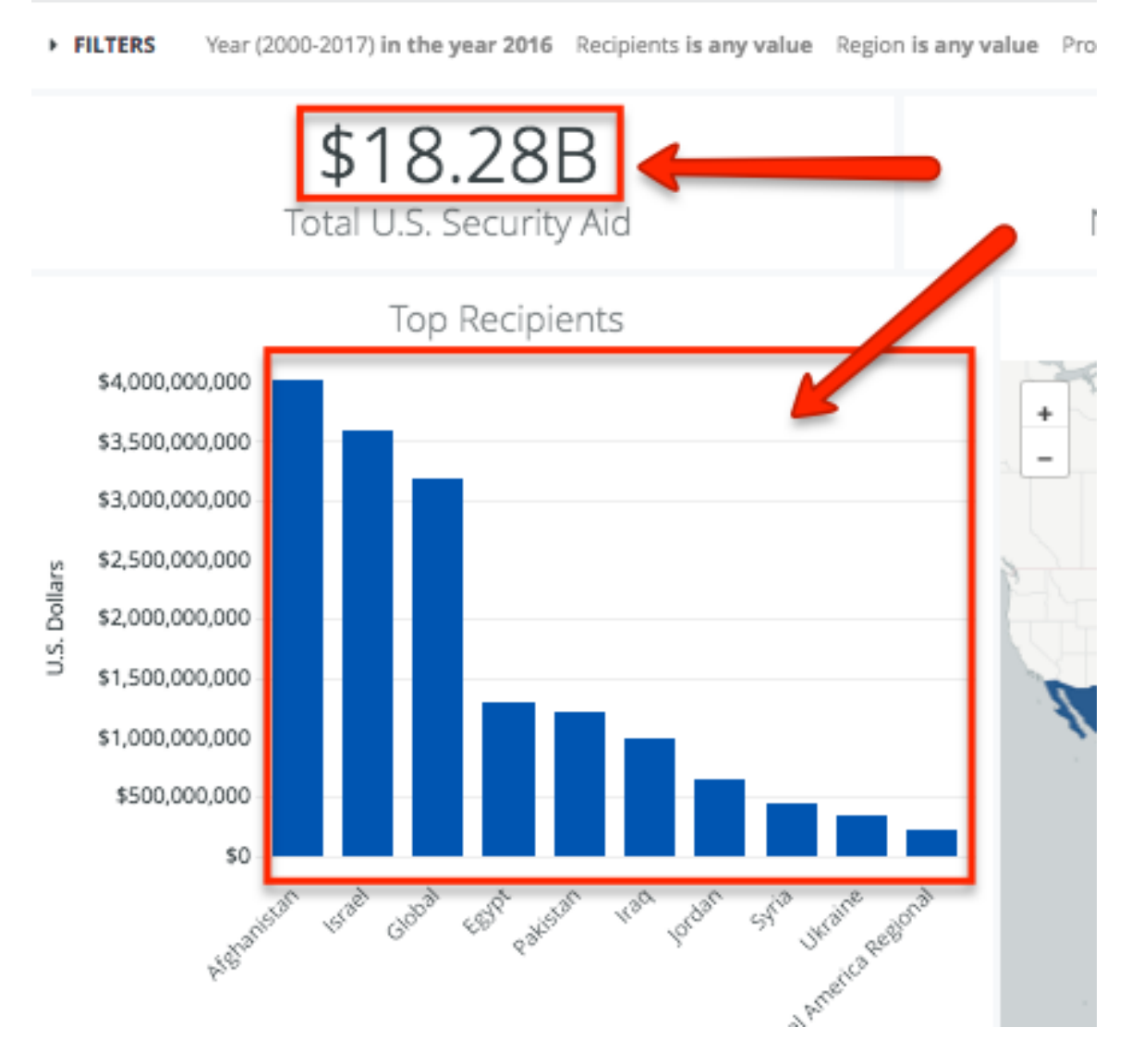

The dashboards also offer descriptions for some types of displayed information. To view these descriptions simply click on the "?" icon next to the panel title.

any value Program is any value Funding Department is any value 153 Number of Recipients by ( **CHARLES I'V STATES** 

**Dashboard Filters** – You can manipulate information on the dashboards by clicking the "*Filters*" arrow at the tope of the page. The various graphics, charts, and numbers displayed will respond to these filters. For example, if you filter by a particular region, only the countries in that region will be taken into account and included in the totals calculated by the dashboard.

#### Security Aid Dashboard

Year (2000-2017) in the year 2016 Recipients is any value **FILTERS** 

#### $\uparrow$  10  $\cap$  0  $\cap$

You can filter information by "*Year*", "*Recipients*", "*Region*", "*Program*", and "*Funding Department*". Its important to note that when filtering the dashboard for a range of years, each year must be entered individually and separated by commas (ex. 2009, 2010, 2011, etc.), and you must select "matches (advanced)" from the parameters drop-down to the left of the field that displays the years.

Security Aid Dashboard

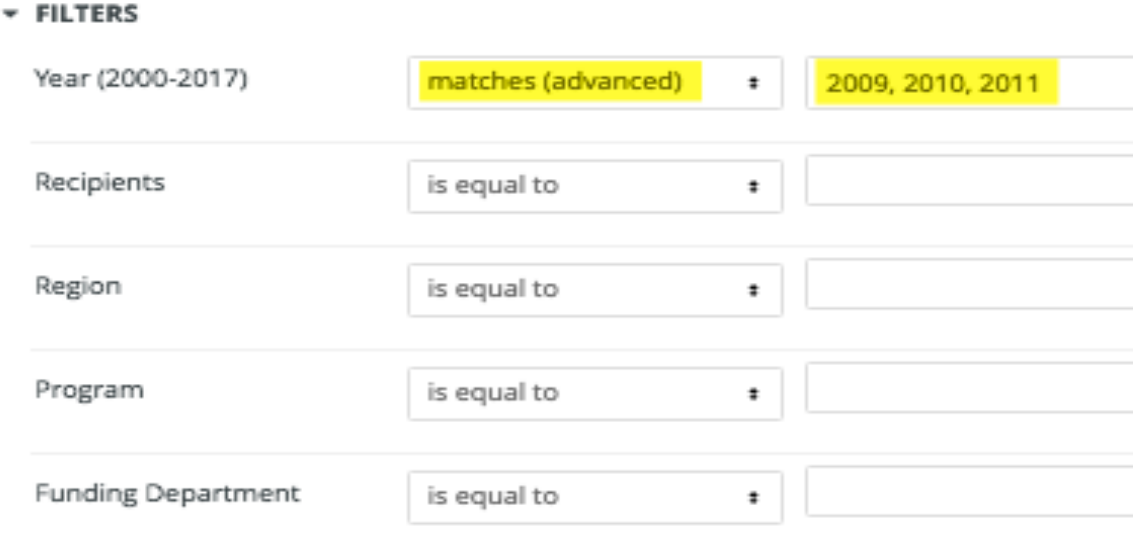

After you've selected the appropriate filters, click "Run" in the top-right corner of the page.

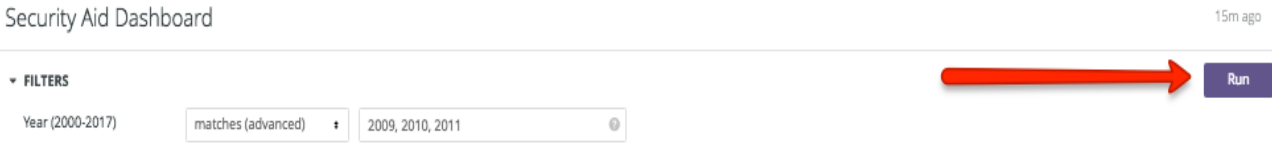

**Recipient & Program Dashboards –** Much like the category dashboards, there are also dashboards for programs and recipients. To access these, return to the "*Data Landing Page*" as mentioned above, and scroll to the bottom of the page. There you will find two drop down menus where you can select to see the dashboards for recipients (countries or regions) or programs (ex. Foreign Military Sales).

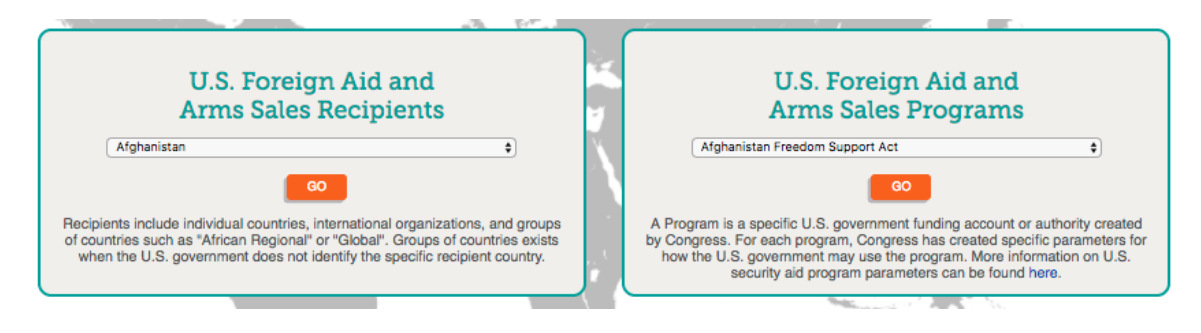

Select the desired program or recipient and click the "*Go*" button in the middle of the box. The recipient dashboards will display a variety of information including economic and security aid trends, arms sales, and U.S. foreign military trainees. They also include a breakdown of the types of training received, the programs through which it was administered, and the number of trainees per each course. The program dashboards display information on total funds allocated through the program, top beneficiaries of the program, regional breakdowns, etc.

#### **Pivot Tables**

Pivot tables are the best way to access specific and granular data, and are great for finding more detailed qualitative information on that data. Depending on which category you've selected, you can display information by year, program, country, or region. The pivot tables also display a line chart at the tope of the page that corresponds to the selected parameters.

To access the pivot tables, start at the Security Assistance Monitor homepage. Click "*Data*" on the menu across the top to go to the **Data Landing Page.** 

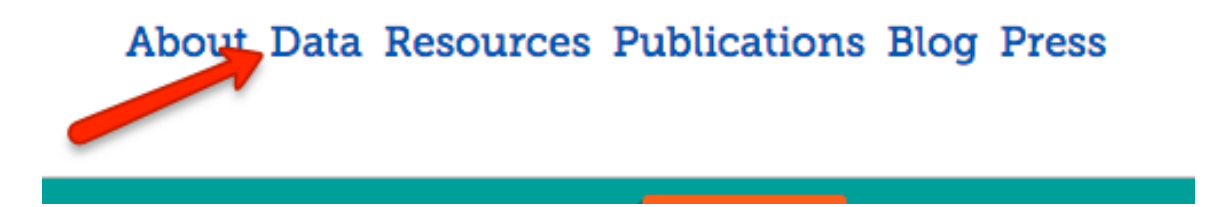

The landing page displays the various database categories on SAM's website: Security Aid, Economic Aid, Arms Sales, and Trainees. From here you can select the pivot table for any of these categories.

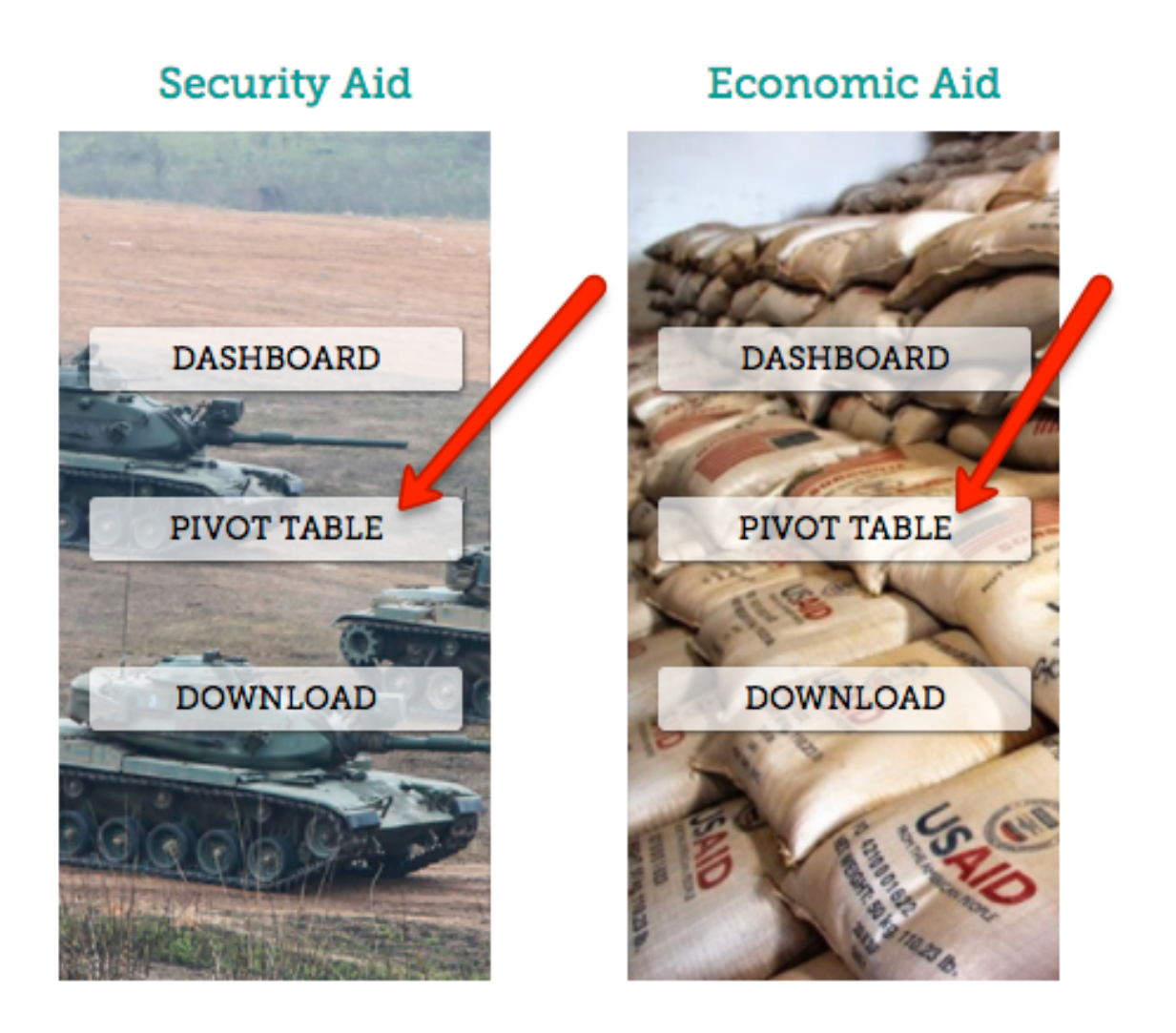

Alternatively, you can select any of these categories by hovering your mouse over the "*Data*" link on the homepage, and selecting from the submenu that appears.

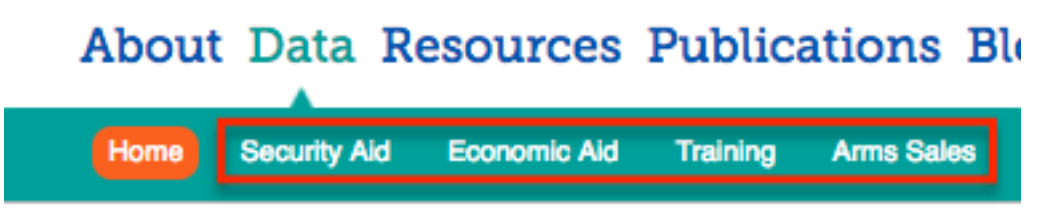

This will take you to the dashboard for the selected category, and you must then click on one of the displayed figures to access the pivot table.

#### **Trainees Dashboard**

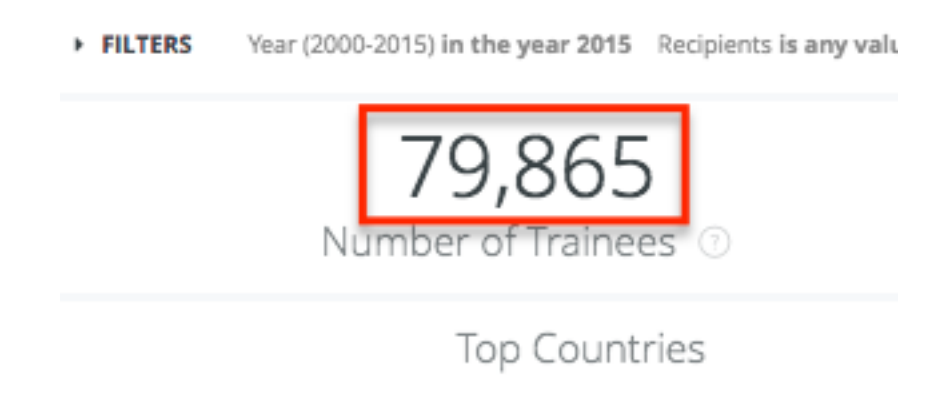

**Accessing Information Through the Pivot Tables: Filters -** Manipulating data through the pivot tables is the best way to view detailed information and trends. Choosing the parameters for the pivot tables is a two-part process. Selecting how to view the data, and filtering that information for your needs.

First, use the "*Select to View Data By*" field at the top of the page to choose which values are displayed along the y-axis, either by "*Recipient*" or "*Program*".

## Data

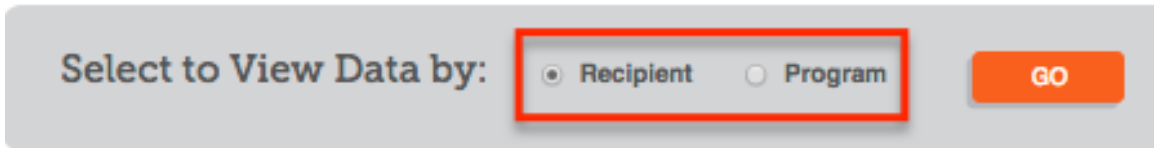

The "*Recipient*" option will display data by country and regional recipients, and the "*Program*" option will arrange the table by the various programs related to the category in question. Press "*Go*" to the right of this option to continue.

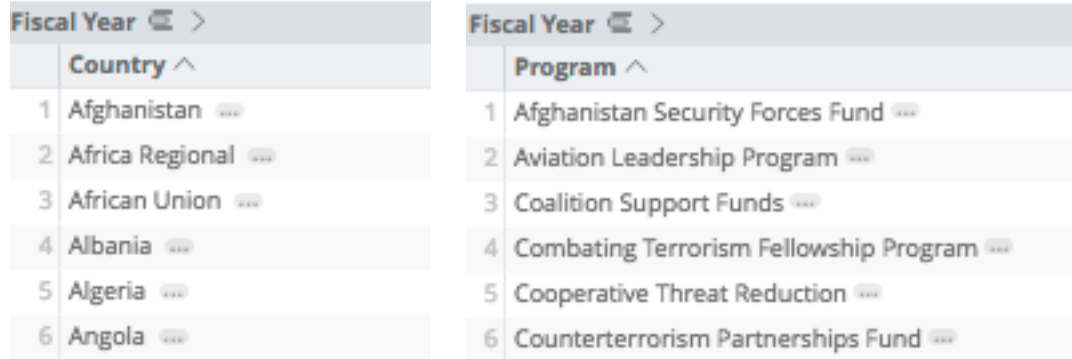

Once you've selected how to view the data, the option you did not select (Recipient or Program) will become a filter option in the field below. So, if you want to view the pivot table by program, you can still limit these results to a specific country in the filters below.

The second step involves filtering the data in the pivot table to specific parameters like "Sale Type" (for arms sales), "Date Range", "Region", "Funding Department", and, depending on how you chose to view the data, either "*Program*" or "*Recipient*." The "*Program/Recipient*" drop down menu changes depending on how you chose to view the data in the first step. If you selected "*Recipient*," the drop down will allow you to limit data by specific programs and vice versa.

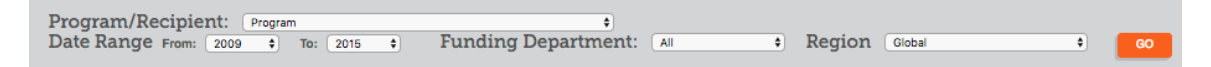

The arms sales pivot table is different from the rest. The filters include "*Sale Type*," and the table and chart display sale stages: Notifications, Authorizations, and Deliveries.

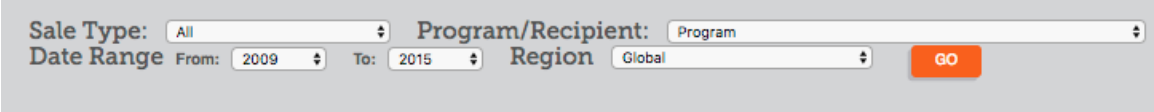

Arms Sales Pivot Table

**Accessing Information through the Pivot Tables: Drill-Through – Much of the** data displayed in the pivot table contain more information, and by clicking on the country names, program titles, or the figures in the table, you can reveal details that aren't otherwise apparent.

Clicking on countries or programs along the y-axis will direct you the dashboards for the selected item. See Recipient & Program Dashboard segment above.

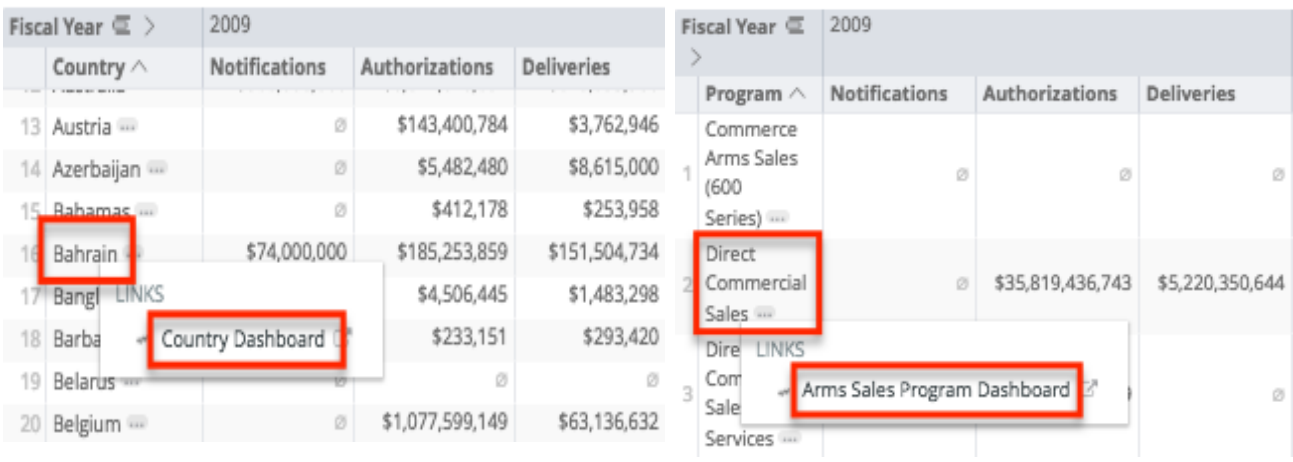

You can also "*drill-through*" the figures in the table to reveal more information about the data. Clicking on a figure will bring you to a "*Details*" pop-up window where you can find more information on the selected data point. The details available will vary according to how the data was sourced, how much supporting information is available, or if there are any further details to convey.

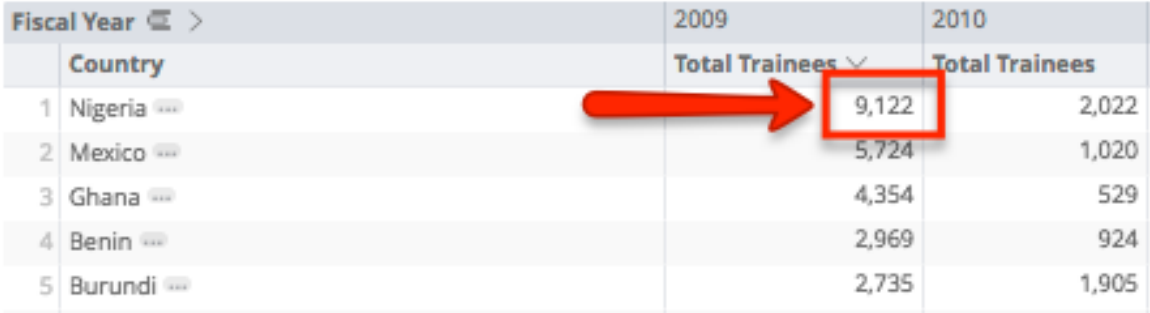

Once on the "*Details*" pop-up page, you can click figures in the red/pink/salmon colored columns for even more detailed information.

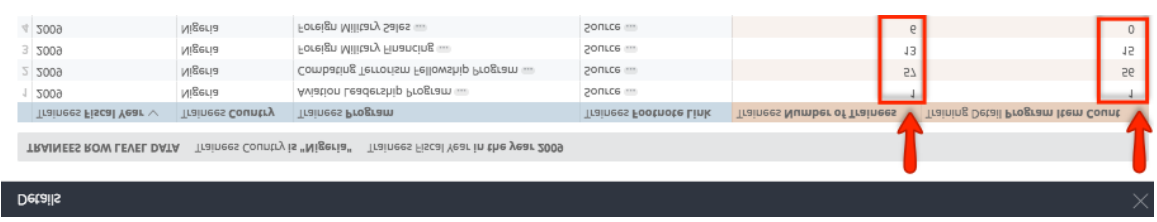

**Example: Trainees** – After clicking a figure in the pivot table and arriving at the details page, you can click on any of the numbers displayed in the pink/red/salmon colored columns. In this case, you can click on figures in the "*Trainees/Number of Trainees*" or "*Training Detail/Program Item Count*" columns to see more detail. The "*Training Detail/Program Item Count*" column indicates how many rows of data are contributing to the corresponding "*Trainees/Number of Trainees*" cell. If the "*Training Detail/Program Item Count*" says 0, that means there are no further details to found for that row.

#### **Download Function**

There are two methods for downloading data from the Security Assistance Monitor Database. You can download full data sets or data according to the parameters you've set in the pivot tables.

Method 1 – From SAM's homepage, click on the "*Data*" link at the top of the page to go to the "*Data Landing Page.*" From this page you can choose to download the full data set for any of the database categories. Clicking download will take you to a "Downloads" page where you will be given the option to download either the "*totals*" data or the "*details*" data.

## **Security Aid**

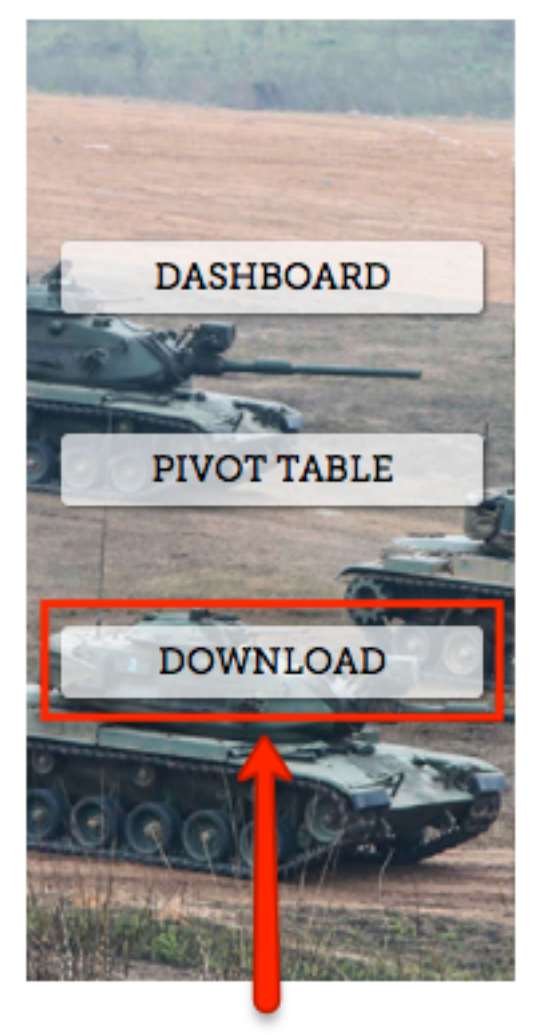

# **Security Aid - Downloads**

Click here to download data for "Security Aid Totals"

Click here to download data for "Security Aid Details"

Method 2 - You can also download data from the pivot tables, which allows you to obtain data according to the parameters you've set for the table. Both the chart and the table will display a "gear" icon in the top right corner of their areas. Clicking this "gear" will produce a download prompt that gives you options on how to download the data (File Format, Values, Limit, Filename). Simply select how you'd like the download output to be formatted and press the "Download" button in the bottom corner.

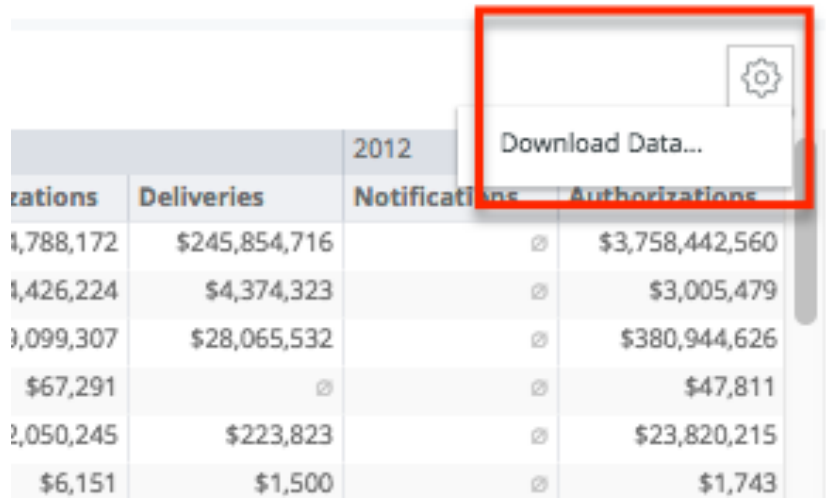

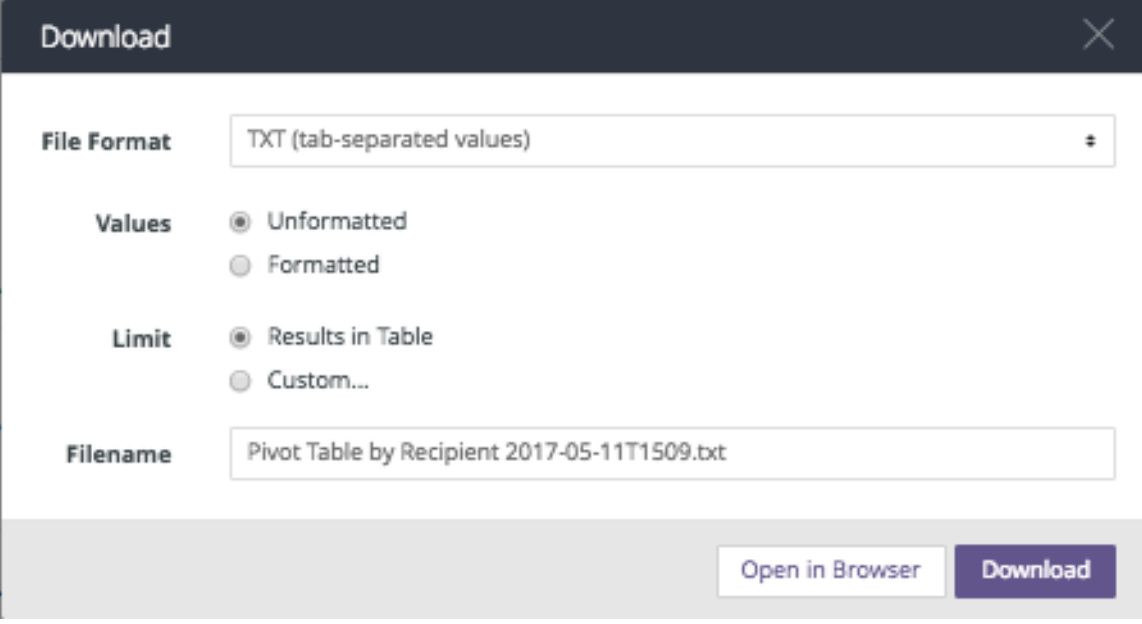